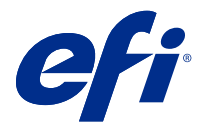

# Fiery Hot Folders

Fiery Hot Folders アプリケーションでは、あらかじめ定義された設定に従って Fiery server にファイルを迅速か つ自動的に送信することができ、複数のジョブや頻繁に使用するレイアウトに同じオプションを何度も設定す る手間を省きます。

このアプリケーションを使用すると、ホットフォルダーをいくつでも作成でき、各 Hot Folders は特定の種類 の出力用に個別の印刷設定プロファイルを使用できます。ホットフォルダーごとにジョブアクションを割り 当てて、Fiery server でのジョブの処理方法を指定し、印刷プロセスをいっそう促進できます。Hot Folder を使 用すると、ファイルを作成したアプリケーションを起動しなくても、Fiery server にファイルを直接送信できま す。Hot Folder はネットワーク上で共有できるため、受取人のシステムにアプリケーションをインストールす ることなく、簡単にジョブを転送できるようになります。Hot Folders をシステムにインストールしている場合 は、ホットフォルダーを作成すると、そのホットフォルダーはハードディスクに特殊なフォルダーとして存在 し、ジョブに関する情報を含むすべてのファイルとサブフォルダーを納めます。

以下の場合、フォルダーは「ホット」であるとみなされます。

- **•** Fiery server への接続
- **•** Hot Folders アプリケーションで監視されている
- **•** あらかじめ定義された印刷オプションで設定されている(オプション)
- **•** 面付け設定を使用して設定されている(オプション)
- **•** ファイルフィルターとアプリケーション固有の形式を使用して設定されている(オプション)

Hot Folders ソフトウェアのプロセスはバックグラウンドで実行され、アクティブな Hot Folders を常時監視し て印刷または処理する新しいジョブがないかどうかを確認します。ホットフォルダーに指定するジョブアク ションは、Fiery server でのジョブの処理方法を指定します。

Hot Folders アプリケーションは、ローカルシステムで作成されたホットフォルダーについてはすべて監視しま すが、他のシステムで作成されたホットフォルダーは監視しません。

Hot Folders アプリケーションには次のものが含まれます。

- **•** Fiery Hot Folders コンソール ユーザーのホットフォルダーにアクセスし、場所、ジョブアクション、お よび各ホットフォルダーの現在の設定に関する概要情報を確認できます。
- **•** 状況/ログ 進行中のファイルの状態を監視し、ホットフォルダーによって処理されるすべてのファイルの ログを表示できます。
- **•** ジョブのプロパティ ジョブのプリセットなどの印刷オプションと面付けソフトウェアにアクセスでき ます。
- **•** 入力形式 フィルターとアプリケーション固有の印刷設定にアクセスします。これらの設定は、オリジナ ルのアプリケーションを開いたりインストールしたりしなくても、Hot Folder を通じて設定できます。
- **•** プリフライト設定 プリフライトにアクセスできます。プリフライトを有効にすると、送信されたジョブ にエラーがないかどうかを印刷前に確認できます。
- **•** バックアップ/復帰 コンピューター上に存在する Hot Folders をバックアップ/復帰します。

# <span id="page-1-0"></span>Fiery Hot Folders コンソール

Hot Folders コンソールを使用すると、Hot Folders にアクセスし、場所、ジョブアクション、各 Hot Folder の 設定についての情報を確認できます。

Fiery Hot Folders コンソールから状況/ログにアクセスできます。コンソールとは別のウィンドウが開き、Hot Folder によって処理されるすべてのジョブを監視および追跡できます。

コンソールには次のものが含まれます。

- **•** メニュー Hot Folders の作成、管理コマンド、環境設定コマンド、 バックアップ/復帰にアクセスするた めのコマンドを提供します。
- **•** タスクバー メニューや 状況/ログのほとんどのコマンドに迅速にアクセスできます。
- **•** サーバーリスト 接続されているすべての Fiery servers と関連する Hot Folders を表示します。サーバー リストを折りたたんだり展開したりすることで、各 Fiery server に接続されている Hot Folders を表示でき ます。
- **•** Hot Folder サマリー 選択した Hot Folder の設定についての情報を表示します。
- **•** ジョブのプロパティジョブプロパティ 選択した Hot Folder に設定されたジョブプロパティのサブセット についての情報を表示します。

**メモ:**Fiery Hot Folders コンソールにはジョブのプロパティのサブセットのみが表示されます。ジョブの プロパティの詳細表示については[、ホットフォルダーのジョブのプロパティを指定する](#page-11-0) (12 ページ) を 参照してください。

# Hot Folder の作成

Hot Folder は、いくつでも作成できます。また、Hot Folder ごとに、特定の種類の出力に合わせて印刷設定プ ロファイルを変更することもできます。

新しい Hot Folder を作成するときは、次が適用されます。

- **•** Hot Folder を Fiery Server に接続します。 Fiery server
- **•** 新しい Hot Folder の名前に既存のフォルダーと同じ名前を使用できません。
- **•** 共有ファイルサーバーなどのネットワークドライブに Hot Folder を作成することはできません。

新しい Hot Folder を作成するたびに、Hot Folders アプリケーションは自動的に下位フォルダーを作成します。 下位フォルダーの 1 つには、Hot Folder に送信されたジョブのオリジナルファイルが、ジョブの印刷後に保存 されます(Hot Folders がオリジナルファイルを保存するように設定されている場合)。オリジナルファイルは、 現在の日付と時間(YYYYMDHHMMSec)に基づくファイル名でアーカイブされます。

# 新しいホットフォルダーを作成する

新しいホットフォルダーを作成するときは、ジョブのプロパティとその他の設定を指定します。これらは、接 続する Fiery server によって決まります。

- **1** Fiery Hot Folders コンソールで、新規をクリックしてホットフォルダー設定ウィンドウを表示します。
- **2** フォルダー名フィールドにホットフォルダーの名前を入力します。
- **3** オプションで、説明フィールドにホットフォルダーの説明と詳細情報を入力します。
- <span id="page-2-0"></span>**4** 参照をクリックし、フォルダーの場所を指定します。
- **5** 選択をクリックして Fiery server を指定し、接続します。 詳細は、Fiery server にホットフォルダーを接続する(3ページ)を参照してください。
- **6** ジョブアクションメニューから Fiery server キューまたはアクションを選択します。 詳細は、[ホットフォルダーにジョブアクションを指定する](#page-3-0) (4ページ) を参照してください。
- **7** 次の設定を行います。
	- **•** ホットフォルダーにジョブのプロパティ(印刷および面付け設定)を指定するには、ジョブのプロパテ ィメニューの定義を選択します。
	- **•** 入力形式(フィルターとアプリケーション固有の形式)を指定するには、入力形式の横にある編集をク リックします。
	- **•** Hot Folder に送信されたジョブのプリフライトチェックを有効にするには、プリフライトを選択します。

**メモ:**プリフライトは一部の Fiery servers ではサポートされていません。

**•** 新しいジョブをチェックする間隔を設定するには、詳細設定をクリックし、カスタムをクリックして、 新しい間隔を入力します。

複数パートのジョブをホットフォルダーに送信することを計画している場合、この間隔を 10 秒以上に設 定することをお勧めします。詳細は[、フォルダー内にある複数のファイルで構成されるジョブを送信す](#page-9-0) [る](#page-9-0)(10 ページ)を参照してください。

#### Fiery server への接続

サーバーに接続ウィンドウではサーバー接続を管理します。

サーバーに接続ウィンドウでは、次のことを行えます。

- **•** IP アドレスまたはサーバー名で Fiery server を指定する。
- **•** 利用可能な Fiery servers を検索して選択する。
- **•** お気に入りリストから Fiery server を選択する。
- **•** お気に入りリストを管理する。

Fiery server に接続するときに、IP アドレスを入力すると、最初は、サーバーリストに入力した内容が表示さ れます。接続が認証されると、IP アドレスが Fiery server 名に切り替わります。

#### Fiery server にホットフォルダーを接続する

サーバーに接続ウィンドウで、Fiery Server を指定、検索、および使用可能な Fiery servers の中から選択してお 気に入りリストに追加し、お気に入りリストから Fiery server を選択できます。

**1** サーバーに接続ウィンドウを開くには、ホットフォルダー設定ウィンドウのサーバー名フィールドの右側 にある選択をクリックします。

- <span id="page-3-0"></span>**2** サーバーに接続ウィンドウで、次の操作を行います。
	- **•** Fiery server を IP アドレスまたはサーバー名で指定するには、サーバーに接続フィールドに IP アドレス またはサーバー名を入力します。パスワードの入力を求められた場合には、パスワードを入力して OK をクリックします。接続をクリックして、ホットフォルダー設定ウィンドウに戻ります。

IP アドレスを入力すると、最初は、サーバーリストに入力した内容が表示されますが、接続が認証され ると、IP アドレスが Fiery server 名に切り替わります。

- **•** Fiery server を検索して接続するには、検索アイコンをクリックして検索ウィンドウを開きます。検索結 果の一覧から Fiery server を選択し、追加をクリックし、接続をクリックしてホットフォルダー設定ウィ ンドウに戻ります。
- **•** Fiery server に接続するには、お気に入りリストから選択し、リストから Fiery server 名を選択して、接続 をクリックしてホットフォルダー設定ウィンドウに戻ります。
- **•** 指定した Fiery server をお気に入りリストに追加するには、プラス記号(+)をクリックします。
- **•** Fiery server をお気に入りリストから削除するには、リストで Fiery server 名を選択し、マイナス記号(-) をクリックします。

#### 既存のホットフォルダーを別の Fiery server に接続する

各ホットフォルダーを Fiery server に接続する必要があります。接続は、新しいホットフォルダーを作成する ときに設定されます。

- **1** Fiery Hot Folders コンソールで、ホットフォルダーを選択し、アクティベート解除するを選択します。
- **2** 編集をクリックします。
- **3** 選択をクリックしてサーバーに接続ウィンドウを開きます。
- **4** Fiery server を指定します。

#### ホットフォルダーにジョブアクションを指定する

ホットフォルダーを Fiery server に接続するときは、ジョブアクションを指定して、Fiery server でのジョブの 処理方法を設定する必要もあります。

ジョブアクションによっては、Fiery server でサポートされていない場合や、サポートはされているが、有効に なっていない場合があります。

- **1** Fiery Hot Folders コンソールでホットフォルダーを選択し、編集をクリックします。
- **2** ホットフォルダー設定ウィンドウで、ジョブアクションメニューから次のいずれかを選択します。
	- **•** デバイス名待機 ジョブを待機キューに送信します。ジョブは Fiery server のハードディスクにスプー ルされ、将来の印刷のためキューに保持されます。
	- **•** デバイス名印刷 ジョブを印刷キューに送信します。ジョブは、受信した順番に処理後、印刷されます。

<span id="page-4-0"></span>**•** デバイス名直接 - ジョブを直接接続に送信します。ジョブは、Fiery server が使用可能な場合にのみ処理 されます。Fiery server が使用中の場合は、Fiery server が作動可能になるまで、ジョブはユーザーのコン ピューターに残ります。ジョブは以前のジョブが終了するとすぐに、キューに待機している次のジョブ が処理される前に処理されます。

直接接続に送信されたジョブを再印刷、移動、または削除するように指定することはできません。その ため、直接接続は、機密ファイルのためのセキュリティ対策となります。直接接続に送信されたジョブ は、記録のために、ジョブログに表示されます。

直接接続を選択する場合、ジョブのプロパティは無効で、プリフライトは利用できません。

- **•** 処理後待機 ジョブを処理した後、処理済みジョブを以降の印刷のために待機キューに配置します。
- **•** 印刷後待機 ジョブを処理および印刷した後、再印刷または将来の使用のために、処理済みジョブを待 機キューに配置します。
- **•** 印刷後削除 ジョブを処理および印刷した後、処理済みジョブを削除します。ジョブは印刷済みキュー には表示されません。
- **•** プルーフ印刷 ジョブを処理して 1 部印刷します。このジョブアクションは、ジョブで呼び出された部 数を印刷する前に、ジョブ出力を確認する際に役立ちます。
- **•** 送信順印刷 ジョブを受信した順に処理および印刷します。このジョブアクションは、連続して印刷し なければならないジョブに役立ちます。

#### Hot Folders の環境設定を指定する

すべての Hot Folders に適用する環境設定を指定できます。

- **1** Fiery Hot Folders コンソール内で、編集 > 環境設定(Windows)または Fiery Hot Folders > 環境設定(Mac OS)を選択します。
- **2** 次のいずれかまたは複数の環境設定を指定します。
	- **•** 単位 Fiery server が面付けをサポートしている場合は、Fiery Impose で使用するデフォルトの測定単位を 設定します。
	- **•** 面付けテンプレート保存場所 Fiery server が面付けをサポートしている場合は、面付けテンプレートの デフォルトの場所を設定します。
	- **•** ジョブを確認する間隔 新しいジョブを確認するデフォルトの時間間隔を設定します。間隔を長く設定 すると、大きなファイルや複数パートのファイルを Hot Folder で処理する場合に、問題の発生を防止で きます。

**メモ:**特定の Hot Folder の設定で、デフォルトの時間間隔を変更できます。

- **•** オリジナルファイル保存場所 オリジナルファイルをアーカイブする場所を指定します。デフォルトで は、オリジナルファイルは、Hot Folder 内に自動的に作成される下位フォルダーにアーカイブされます。 別の場所を指定すると、すべてのホットフォルダーのすべてのオリジナルファイルがその共通の場所に 保存されます。
- **•** 原稿ファイル消去 アーカイブしたオリジナルファイルを消去するまでのデフォルトの時間間隔を設定 します。
- **•** サーバープリセットにリンクしている Hot Folders を自動リフレッシュ Hot Folders で(Fiery Hot Folders コンソール内の)サーバープリセットの設定の表示を特定の時間間隔で更新できます。

# <span id="page-5-0"></span>ホットフォルダーのアクティベート

アクティブなホットフォルダーは、Hot Folders アプリケーションで監視されます。アクティベート解除された Hot Folders は監視されません。

Fiery Hot Folders コンソールにあるアクティベートするおよびアクティベート解除の各アイコンは、Hot Folder の状況に応じて使用可能またはグレー表示になります。Hot Folder がアクティベートされている場合、 アクティベートするは選択できません。Hot Folder がアクティベート解除された場合、アクティベート解除は 選択できません。

設定または Fiery server をアップデートする場合、あるいはホットフォルダーを削除、編集または名前を変更 する場合は、最初にフォルダーをアクティベート解除する必要があります。

#### ホットフォルダーをアクティベート/アクティベート解除する

アクティブなホットフォルダーは、Hot Folders アプリケーションによって監視されます。アクティベート解除 されたホットフォルダーは監視されません。

- **•** 次のいずれかの操作を行います。
	- **•** ホットフォルダーをアクティベート解除するには、Fiery Hot Folders コンソールで、ホットフォルダー を選択し、アクティベート解除するをクリックします。
	- **•** ホットフォルダーをアクティベートするには、Fiery Hot Folders コンソールで、ホットフォルダーを選 択し、アクティベートするをクリックします。

# すべてのホットフォルダーを停止して再開する

ホットフォルダーの監視は、いつでも停止および再開できます。

Hot Folders アプリケーションを開くと、ホットフォルダーアプリケーションは、ホットフォルダーを継続的に 監視し、Hot Folder に送信されるすべてのジョブを処理します。すべてのホットフォルダーを停止すると、処 理が停止し、すべてのホットフォルダーを再開するまで、ホットフォルダーはすべて無効になります。

- **1** ファイル > 全ホットフォルダー停止をクリックしてホットフォルダーをすべて停止します。
- **2** ファイル > 全ホットフォルダー開始をクリックしてホットフォルダーをすべて再開します。

ホットフォルダーをすべて再開すると、ホットフォルダーはすべて以前の状態(アクティベートされた状態ま たはアクティベート解除された状態)に戻ります。

# ホットフォルダーを管理する

ホットフォルダーを編集、複製、削除、および名前を変更できます。

# <span id="page-6-0"></span>ホットフォルダーを編集する

ホットフォルダーを編集するときは、まず、Hot Folder をアクティベート解除してオフラインにします。その 後、ホットフォルダー設定ウィンドウにアクセスして変更を行います。

**メモ:**ジョブアクション、ジョブのプロパティ、入力形式、詳細設定の変更は、Hot Folder をアクティベート 解除しなくても行えますが、それ以外の設定は変更できません。

- **1** Fiery Hot Folders コンソールで、編集するホットフォルダーを選択し、タスクバーでアクティベート解除 するをクリックします。
- **2** 編集するホットフォルダーを選択し、編集をクリックします。
- **3** 必要に応じて、設定を編集します。

すべての変更がすぐに反映され、今後ホットフォルダーで処理されるすべてのジョブに適用されます。

#### ホットフォルダーを複製する

既存のホットフォルダー(アクティベート済み/アクティベート解除済みを問わず)の設定を複製して新しい ホットフォルダーを作成できます。

- **1** Fiery Hot Folders コンソールで、複製するホットフォルダーを選択し、複製をクリックします。
- **2** 必要に応じて、複製したホットフォルダーの名前を変更し、OK をクリックします。

#### ホットフォルダーの名前を変更する

ホットフォルダーの名前を変更するときは、まず、ホットフォルダーをアクティベート解除します。ホットフ ォルダーをアクティベート解除すると、ホットフォルダーはオフラインになり、使用中のホットフォルダーが 変更されるのを防止できます(ホットフォルダーはネットワーク上で共有されている場合があります)。その 後、Fiery Hot Folders コンソールからホットフォルダーの名前を変更できます。

**重要:**Fiery Hot Folders コンソールを使用して、ホットフォルダーの名前を変更します。このとき、 Windows および Mac OS ファイルの名前変更機能を使用しないでください。Windows でホットフォルダ ーの名前を変更しようとすると、Fiery Hot Folders コンソールを使用するよう指示するエラーメッセージ が表示されます。Mac OS でホットフォルダーの名前を変更しようとすると、エラーは発生しませんが、 ホットフォルダーが無効になります。

- **1** Fiery Hot Folders コンソールで、名前を変更するホットフォルダーを選択し、タスクバーでアクティベー ト解除するをクリックします。
- **2** Fiery Hot Folders コンソールで、ホットフォルダーをダブルクリックします。
- **3** フォルダー名フィールドに新しい名前を入力します。

# <span id="page-7-0"></span>ホットフォルダーを削除する

ホットフォルダーを削除するには、まず、ホットフォルダーをアクティベート解除します。その後、ホットフ ォルダーを削除します。ホットフォルダーを削除すると、ホットフォルダーとその下位フォルダーが永久に削 除されます。

ホットフォルダーはネットワーク上で共有されることがあるため、ホットフォルダーをアクティベート解除す ると、使用中のホットフォルダーが削除されるのを防止できます。

- **1** Fiery Hot Folders コンソールで、削除するホットフォルダーを選択し、アクティベート解除するをクリッ クします。
- **2** 削除アイコンをクリックします。

**重要:**ホットフォルダーを削除すると、そのホットフォルダーに関連するファイル(ジョブログ、Fiery server 設定、Fiery server に未送信のファイルなど)がすべて削除されます。

# Fiery Hot Folders コンソールを表示または非表示にする

Hot Folders がバックグラウンドで動作している場合は、Fiery Hot Folders コンソールを表示または非表示にで きます。

- **•** 次のいずれかを行います。
	- **•** Fiery Hot Folders コンソールを非表示にするには、ウィンドウ > コンソールを隠すを選択します。
	- **•** Fiery Hot Folders コンソールを表示するには、Windows のシステムトレイの Fiery Hot Folders アイコン をダブルクリックします。

# オリジナルのジョブファイルにアクセスする

Fiery Hot Folders コンソールからオリジナルのジョブファイルにアクセスできます。

- **•** 次のいずれかを行います。
	- **•** Fiery Hot Folders コンソールで、ホットフォルダーを選択し、オリジナルファイル表示をクリックしま す。
	- **•** デスクトップで、ホットフォルダーをダブルクリックし、[\_EFI\_HotFolder\_]をダブルクリックして、 [MoveFolder]をダブルクリックします。

# Hot Folder へのジョブ送信

Fiery Hot Folders コンソールまたはデスクトップから1つ以上のジョブを送信できます。ジョブは、指定され たキューに送信されるか、指定されたアクションに従って処理されます。

ジョブのプロパティ設定が Hot Folder に送信されるジョブに適用されます。ジョブのプロパティでデフォル トを設定した場合、ジョブは Fiery server のデフォルト設定で印刷されます。プリセットを選択した場合、ジ ョブはプリセット設定で印刷されます。詳細は、[ジョブのプロパティ\(](#page-10-0)11 ページ)を参照してください。

プリフライトチェックは潜在的なジョブのエラーを検出します。チェックするエラーと、重大なエラーが検出 された場合に実行するアクションを設定できます。プリフライトは、Fiery Graphic Arts Package, Premium Edition の機能です。Fiery Graphic Arts Package, Premium Edition は Fiery server で有効にする必要があります。

一部のファイル形式は、複数のファイルで構成され、それらのファイルの中には、表示されないものや、ヘッ ダーや他の情報を含むものがあります。ホットフォルダーを使用して、複数のファイルで構成されるジョブを 処理する場合は、フォルダー内にあるすべてのジョブファイルを送信します。これにより、すべてのファイル (非表示のファイルを含む)を確実に処理します。また、ジョブを確認する間隔を 10 秒以上に設定し、処理が 始まる前にすべてのファイルを確実に揃えることをお勧めします。

# ホットフォルダーにジョブを送信する

ホットフォルダーを介して、またはデスクトップから、Fiery server にジョブを送信できます。

- **•** 次のいずれかの操作を行います。
	- **•** Fiery Hot Folders コンソールで、ホットフォルダーを選択し、タスクバーでファイルのダウンロードを クリックします。次に、ダウンロードするファイルを参照するか、ファイル名を入力して選択をクリッ クします。
	- **•** ファイルをホットフォルダーにドラッグ&ドロップするか、コピーして貼り付けます。

同じディスクパーティションに存在するホットフォルダーにファイルをドラッグすると、同じパーティ ションにあるため、ファイルはコピーではなく、移動されます。異なるパーティションまたはドライブ にあるホットフォルダーにファイルをドラッグすると、ファイルは移動ではなく、コピーされます。

**•** ドキュメントのオリジナルアプリケーションからファイルに印刷し、ホットフォルダーを保存先として 指定します。

#### 複数のジョブをフォルダーとして送信する

一部のファイル形式(JPEG、PDF、TIFF)では、通常のフォルダー内にある複数のファイルをホットフォル ダーに送信できます。

**メモ:**特定の入力形式(JPEG、PDF、TIFF)の出力ファイルの種類設定でフォルダーの場合全ファイルをマ ージするが選択されている場合、個々のファイルが 1 つの PDF ファイルにマージされます。同じ形式のファ イルのみ(*JPEG* のみ、*PDF* のみなど)を 1 つのファイルに結合できます。

- **•** 次のいずれかの方法でフォルダーをホットフォルダーに送信します。
	- **•** フォルダーをホットフォルダーにドラッグアンドドロップします。
	- **•** フォルダーをホットフォルダーにコピーし、貼り付けます。
	- **•** フォルダーを右クリックし、ホットフォルダーにダウンロードを選択し、Hot Folder 名を選択します (Windows  $\mathcal{O}(\mathcal{H})$

# <span id="page-9-0"></span>フォルダー内にある複数のファイルで構成されるジョブを送信する

一部のファイル形式は、複数のファイルで構成され、それらのファイルの中には、表示されないものや、ヘッ ダーや他の情報を含むものがあります。複数のファイルで構成されるジョブを送信する場合は、これらのすべ てのファイルが必要です。

**メモ:**またジョブを確認する間隔を 10 秒以上に設定し、処理が始まる前にすべてのファイルが整うようにす ることをお勧めします([新しいホットフォルダーを作成する](#page-1-0)(2 ページ)の詳細設定を参照)。

**•** Hot Folder を使用して、複数のファイルで構成されるジョブを処理する場合は、フォルダー内にあるすべて のジョブファイルを送信して、必要なすべてのファイルが処理されるようにします。

# 状況およびログウィンドウを表示する

Fiery Hot Folders コンソールには、現在のジョブの進行状況と、完了したジョブのログが表示されます。

- **•** 状況ウィンドウには、ホットフォルダーで処理されるファイルの進行状況が表示されます。
- **•** ログウィンドウには、処理されたすべてのジョブのログが詳細に表示されます。

処理が完了すると、ファイルが下位フォルダーに転送され、ジョブがログウィンドウに表示されます。

#### ホットフォルダーのジョブの進行状況を表示する

状況ウィンドウには、Hot Folder で処理されるファイルの進行状況が表示されます。

- **1** Fiery Hot Folders コンソールで、状況/ログをクリックします。
- **2** 状況タブをクリックします。
- **3** 表示メニューから次のいずれかをクリックします。
	- **•** すべてのホットフォルダーの状況を表示するには、全サーバーをクリックします。
	- **•** 特定の Fiery server の状況を表示するには、その Fiery server を選択します。

#### ホットフォルダーのログを表示する

ログウィンドウには、処理されたすべてのジョブのログが詳細に表示されます。

- **1** Fiery Hot Folders コンソールで、状況/ログをクリックします。
- **2** ログタブをクリックします。
- **3** 次のいずれかの操作を行います。
	- **•** すべてのホットフォルダーのログを表示するには、表示メニューから全ホットフォルダーを選択します。
	- **•** 特定のホットフォルダーのログを表示するには、表示メニューからフォルダーを選択します。
	- **•** すべてのジョブを表示するには、完了ログをクリックします。
	- **•** 処理または印刷に失敗したジョブのみを表示するには、エラーログをクリックします。

# <span id="page-10-0"></span>ホットフォルダーのエラーの詳細を表示する

エラーの詳細とその関連情報はログウィンドウ下部に表示されます。 ジョブが処理に失敗すると、警告インジケーターがジョブ名の横に表示されます。

- **1** Fiery Hot Folders コンソールで、状況/ログをクリックし、ログタブをクリックします。
- **2** 失敗したジョブをログウィンドウで選択します。

# 「ログ」ウィンドウのログを消去する

ログウィンドウがいっぱいになったら、ログを消去できます。

- **1** 状況/ログアイコンをクリックし、ログタブをクリックします。
- **2** すべて消去をクリックします。
- **3** 確認画面ではいをクリックします。

# ジョブのプロパティ

「ジョブのプロパティ」は、ジョブに指定できる印刷オプションです。これらの設定は、Hot Folder に送信さ れるジョブに適用されます。

これらのプロパティには、指定用紙上での両面、ステイプラーでのとじ、印刷などの基本オプションや、カラ ープロファイルなどの詳細設定が含まれます。

- **•** 「ジョブのプロパティ」でデフォルトを選択すると、Fiery server のデフォルト設定が使用されます。
- **•** プリセットを選択すると、プリセット設定が使用されます。
- **•** 一部の印刷オプションに書類の設定を保持が設定されていると、ジョブにすでに設定されているプロパテ ィが使用されます。これらの設定は上書きできます。

「ジョブのプロパティ」から Fiery server の拡張面付け機能にアクセスできます。次のような機能があります。

- **•** Fiery Impose
- **•** 製本メーカー(プリンターで利用可能なブックレットと拡張仕上げオプションなどを備えています)

# 「ジョブのプロパティ」グループ

「ジョブのプロパティ」の印刷オプションは、カテゴリー別にグループ分けされ、簡単にアクセスできます。 グループまたはタブは次のとおりです。

- **•** クイックアクセス 印刷オプションへのショートカットなどが含まれます。このウィンドウをカスタマ イズして、頻繁に使用するオプションや印刷オプションの組み合わせを含めることができます。
- **•** ジョブ情報 ユーザー認証に必要なユーザー情報、安全な印刷プロパティ、ジョブの処理に関する情報な ど、ジョブに関する情報が含まれます。
- **•** 用紙 用紙の属性や給紙に関する情報が含まれます。
- <span id="page-11-0"></span>**•** レイアウト - 用紙/シート上でのファイルの配置や画像の作成方法に関するオプションが含まれます。た だし、「トレイ調整」などの仕上げオプションを補正する位置設定は除きます。Fiery server で利用可能な 場合、「レイアウト」から Fiery Impose ソフトウェアにアクセスできます。
- **•** カラー カラープリンターで利用可能な印刷オプションが含まれます。
- **•** イメージ 画像変換の品質設定が含まれます(色を制御する設定を除く)。
- **•** 仕上げ プリンターに装着されたフィニッシャーに関連する印刷オプションが含まれます。また、仕上げ オプションを補正する画像シフトも含まれます。
- **•** バリアブルデータ印刷 バリアブルデータ印刷に関連する印刷オプションが含まれます。
- **•** スタンプ ジョブの画像を追加、非表示、または削除する画像スタンプオプションが含まれます。また、 ウォーターマークのプロパティも含まれます。「スタンプ」タブをサポートしていない Fiery servers もあり ます。
- **•** 概要 「ジョブのプロパティ」の概要を表示します。

#### ホットフォルダーのジョブのプロパティを指定する

Fiery Hot Folders コンソールで、ホットフォルダーのジョブのプロパティを指定できます。

- **1** Fiery Hot Folders コンソールで、ホットフォルダーをダブルクリックしてホットフォルダー設定ウィンド ウを開きます。
- **2** ジョブのプロパティメニューで定義をクリックしてジョブのプロパティウィンドウを開きます。

**メモ:** デフォルトでは、一部の印刷オプションに書類の設定を保持が設定されている場合があります。こ の設定により、ジョブに設定されているプロパティを保持できます。これらの設定は上書きできます。設 定はホットフォルダーに送信されたジョブに適用されます。ジョブのプロパティでデフォルトを選択した 場合、ジョブは Fiery server のデフォルト設定で印刷されます。プリセットを選択した場合、ジョブはプリ セット設定で印刷されます。詳細は、プリセットの使用(12 ページ)を参照してください。

**3** 各グループで印刷オプションを指定するか、プリセットリストからプリセットを選択します。

# プリセットの使用

プリセットはジョブのプロパティから利用可能です。ジョブのプリセットは、保存済みプリセットの名前と、 プリセット保存、ローカルプリセット管理、デフォルト、サーバープリセットなどのオプションとともにプリ セットリスト内にあります。

このリストからジョブのプリセットの 1 つを選択するか、ジョブのプロパティウィンドウで選択した現在のオ プションに基づいて新しいプリセットを作成できます。現在ジョブがプリセットを使用していない場合、プリ セット設定は空白になり、プリセット設定にテキストは表示されません。すべてのプロパティは初期のデフォ ルト設定を表示します。ジョブのプリセットが選択された場合、保存済みプリセットを反映するためにすべて の設定が更新されます。いずれかの印刷設定を変更すると、プリセット一覧は空白に戻ります。

ジョブのプリセットには、次の 2 種類があります。

- **•** ローカルプリセットは、ユーザーのローカルコンピューターに保存され、他のユーザーとは共有されませ ん。ローカルプリセットは、ジョブのプロパティウィンドウからいつでも利用できます。ローカルプリセ ットは削除しない限り、ローカルハードディスクに残ります。
- **•** サーバープリセットは Fiery server に保存され、Fiery server の他のユーザーと共有されます。

ホットフォルダーにサーバープリセットが選択されている場合、Fiery Hot Folders コンソールに表示され るジョブのプロパティには、プリセット名とその対応する設定が表示されます。サーバープリセットの場 合、リフレッシュボタンを使用すると、表示内容が Fiery server の現在の設定にアップデートされます。ま たホットフォルダーを使用して、サーバープリセットの設定表示を指定した間隔で自動的にアップデート できます。詳細は、Hot Folders [の環境設定を指定する](#page-4-0)(5 ページ)を参照してください。

Command WorkStation では、Fiery server にシステム管理者としてログオンすると、サーバープリセットを作 成、編集、名前変更、非公開、公開、削除できます。ホットフォルダーでは、ローカルプリセットをジョブの プロパティウィンドウでのみ保存できます。

#### ローカルプリセットの作成

ローカルプリセットを作成するには、ジョブのプロパティウィンドウで設定を選択し、選択した設定をプリセ ットリストに保存します。サーバープリセットとローカルプリセットは個別にリストされ、プリセットリスト の区切り線で区別されます。

- **1** Fiery Hot Folders コンソールで、ホットフォルダーをダブルクリックしてホットフォルダー設定ウィンド ウを開きます。
- **2** ジョブのプロパティメニューで定義をクリックしてジョブのプロパティウィンドウを開きます。
- **3** 必要に応じて各タブの印刷設定を調整します。
- **4** プリセットで、プリセット保存をクリックします。
- **5** ローカルプリセットを選択します。
- **6** わかりやすいプリセット名を入力して保存をクリックします。

利用可能なプリセットのリストにプリセットが追加されます。ローカルプリセットは、ジョブのプロパティウ ィンドウからいつでも利用できます。ローカルプリセットは削除しない限り、ローカルハードディスクに残り ます。

# ローカルプリセットの編集

ローカルプリセットを編集できます。

- **1** Fiery Hot Folders コンソールで、ホットフォルダーをダブルクリックしてホットフォルダー設定ウィンド ウを開きます。
- **2** ジョブのプロパティメニューで定義を選択してジョブのプロパティウィンドウを開きます。
- **3** プリセットで、ローカルプリセット管理を選択します。
- **4** 編集するプリセットを選択します。
- **5** 印刷設定を変更します(プリセットフィールドは空白になります)。
- **6** プリセットリストからプリセット保存を選択します。
- **7** 同じプリセット名を入力し、保存をクリックしてプリセットを保存します。
- **8** OK をクリックして同じ名前の現在のプリセットを置き換えます。

#### ローカルプリセットを削除/名前を変更する

プリセットを削除または名前を変更できます。

- **1** Fiery Hot Folders コンソールで、ホットフォルダーをダブルクリックしてホットフォルダー設定ウィンド ウを開きます。
- **2** ジョブのプロパティメニューで定義をクリックしてジョブのプロパティウィンドウを開きます。
- **3** プリセットで、ローカルプリセット管理を選択します。
- **4** プリセットを選択し、次のいずれかの操作を行います。
	- **•** プリセットを削除するには、削除をクリックします。
	- **•** プリセットの名前を変更するには、名前変更をクリックし、わかりやすいプリセット名を入力して保存 をクリックします。

# 面付けテンプレート

印刷およびとじの特殊なニーズに対応する面付けレイアウトを適用できます。レイアウトを面付けするには、 ホットフォルダーに面付けテンプレートを適用し、そのホットフォルダーにジョブをドラッグします。

デフォルトの面付けテンプレートには、ライセンスやドングルがなくてもアクセスできます。カスタム面付け テンプレートにはライセンスが必要です(ドングルを必要とする Fiery server に接続されている場合は、ドン グルが必要です)。

**•** カスタムテンプレートを作成するには、既存のテンプレートの面付け設定を変更し、その新しいテンプレ ートをホットフォルダーに保存します。

クロップボックスに合わせる仕上がりサイズ設定は、デフォルトの面付けテンプレートに使用されます。 ユーザー定義およびトリムボックスに合わせる仕上がりサイズ設定は、カスタム面付けテンプレートでサ ポートされています。ユーザー定義では、ソースドキュメントに定義されている PDF トリムボックスが仕 上がりサイズとして使用されます。ユーザーはデフォルト値を上書きしてトリムサイズを設定できます。 トリムボックスに合わせるは、ギャングアップ面付けでのみ使用できます。トリムボックスに合わせるワ ークフローは、サイズの小さな印刷物(名刺、はがき、コンサートチケットなど)のレイアウトをサイズ の大きなシート (11 x 17 など)に動的に作成する自動ワークフローです。

**メモ:**ユーザー定義およびトリムボックスに合わせるカスタムテンプレートでは、PDF ソースファイルが 必要です。PostScript ファイルはサポートされていません。

バリアブルデータ印刷をサポートする Fiery server にホットフォルダーが接続されている場合は、バリアブル データ印刷ジョブを課すこともできます。

# 面付けテンプレートを編集する

Fiery Impose では、面付けテンプレートを編集できます。Fiery server は、Fiery Impose をサポートする必要が あり、ユーザーは適切なライセンスを持っている必要があります。古いタイプの Fiery servers ではドングルが 必要となることがあります。

- **1** Fiery Hot Folders コンソールで、ホットフォルダーをダブルクリックしてホットフォルダー設定ウィンド ウを開きます。
- **2** ジョブのプロパティメニューで定義をクリックしてジョブのプロパティウィンドウを開きます。
- **3** レイアウト > Impose を選択します。
- **4** 次のいずれかを行います。
	- **•** 一覧から面付けテンプレートを選択し、OK をクリックします。 クロップボックスに合わせる仕上がりサイズ設定は、デフォルトの面付けテンプレートに使用されます。
	- **•** Impose テンプレート編集をクリックして Fiery Impose を起動し、カスタムテンプレートを作成します。 ユーザー定義仕上がりサイズ設定は、カスタム面付けテンプレートでサポートされており、Acrobat PDF のトリムボックス設定をサポートしています。
	- **•** トリムボックスに合わせる仕上がりサイズ設定は、ギャングアップカスタム面付けテンプレートでサポ ートされており、Acrobat PDF のトリムボックス設定をサポートしています。

**メモ:**ユーザー定義およびトリムボックスに合わせるカスタムテンプレートでは、PDF ソースファイルが 必要です。PostScript ファイルはサポートされていません。

# 定義済み面付けテンプレート

ホットフォルダーには、1-up フルブリード、2-up 無線とじ、2-up 中とじ、3-up 巻き三つ折り、4-up 内巻き四 つ折り、4-up 四つ折り、および 4-up Z 折りの面付けテンプレートが用意されています。

#### 1-up フルブリード

1-Up フルブリードレイアウトでは、1 シートに 1 ページを印刷できます。プリンターのマークは、用紙を裁断 する位置を示し、カラーコンテンツを用紙の端まで広げます。このレイアウトにページ数の制限はありませ ん。このレイアウトでは次の設定が適用されます。

- **•** ブリード
- **•** プリンターのマーク(トリムマークとジョブラベルのみ)
- **•** 用紙サイズにあわせる
- **•** ギャングアップ唯一

#### 2-up 無線とじ

2-up 無線とじレイアウトでは、無線とじ製本の面付け済みシート作成できます。各シートは一度折られ、積み 重ねられます。

2-up 無線とじレイアウトは、ページ数が 4 の倍数であるジョブ用に準備されていますが、任意のページ数のジ ョブで使用できます。必要に応じて、ブランクページが追加されます。ページは 4 枚のグループで並べられる ので、折ると各シートにつき 4 枚の連続ページがあることになります。クリープ調整オプションはこのテンプ レートには影響がありません。

2-up 無線とじレイアウトでは次の設定が適用されます。

- **•** 両面
- **•** ブリード
- **•** プリンターのマーク(折りマーク、トリムマーク、およびジョブラベル)
- **•** 用紙サイズにあわせる
- **•** 無線とじ

#### 2-up 中とじ

2-up 中とじレイアウトでは、中とじ製本のシートを作成できます。すべてのシートはまとめて折られ、重なっ ています。

2-up 中とじレイアウトは、ページ数が 4 の倍数であるジョブ用に準備されていますが、任意のページ数のジョ ブでも使用できます。必要に応じて、ブランクページが追加されます。各ページは、シートが折られ、とじら れた状態でページが連続になるような順になっています。

2-up 中とじレイアウトでは次の設定が適用されます。

- **•** 両面
- **•** ブリード
- **•** プリンターのマーク(折りマーク、トリムマーク、およびジョブラベル)
- **•** 用紙サイズにあわせる
- **•** 中とじ

#### 3-up 巻き三つ折り

3-up 巻き三つ折りレイアウトは、6 ページあるいはページ数が 6 の倍数であるジョブ用に準備されています が、任意のページ数のジョブにも使用できます。必要に応じて、ブランクページが追加されます。

3-up 巻き三つ折りレイアウトは、1 枚のシートが 3 つのセクションに折られています。3 つのセクションは同 じ幅ですが、各セクション間のスペースは異なり、左端のパネルは他の 2 つのパネルの上に折ることができま す。

3-up 巻き三つ折りは通常以下のイラストのように折ります。

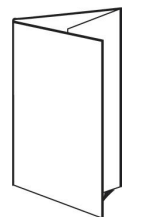

3-up 巻き三つ折りレイアウトでは次の設定が適用されます。

- **•** 両面
- **•** プリンターのマーク(折りマーク、トリムマーク、およびジョブラベルのみ)
- **•** 用紙サイズにあわせる
- **•** ギャングアップ唯一

#### 4-up 内巻き四つ折り

4-up 内巻き四つ折りレイアウトは、4 枚のパネルからなるパンフレット用に頻繁に使用されます。仕上がった パンフレットは、一度開くと畳んだ時のサイズの 2 倍に、もう一度開くと 4 倍になります。

4-up 内巻き四つ折りレイアウトは、8 ページまたはページ数が 8 の倍数であるジョブ用に準備されています が、任意のページ数のジョブでも使用できます。必要に応じて、ブランクページが追加されます。

4-up 内巻き四つ折りは通常以下のイラストのように折ります。

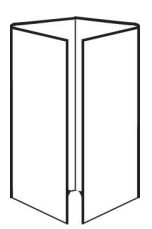

4-up 内巻き四つ折りレイアウトでは次の設定が適用されます。

- **•** 両面
- **•** ブリード
- **•** プリンターのマーク(折りマーク、トリムマーク、およびジョブラベルのみ)
- **•** 用紙サイズにあわせる
- **•** ギャングアップ唯一

#### 4-up 四つ折り

4-up 四つ折りレイアウトでは、印刷シートの両面に 4 ページの上端をつき合わせたレイアウトでブックレット を作成できます。

4-up 四つ折りレイアウトは、ページ数が 8 の倍数であるジョブ用に準備されていますが、任意のページ数のジ ョブでも使用できます。必要に応じて、ブランクページが追加されます。ページ順は、シートが 90 度で 2 回 折られ、トリミングされ、面付け済みシートにとじられ、ページが連続になるようになっています。上側 2 ペ ージを回転して、面付け済みシートは水平、垂直に折り、トリミングできます。仕上がったブックレットのす べてのページは適切な順序と回転になっています。

このレイアウトは 2 つの折りが必要ですが、テンプレートは背表紙の折りに対してのみ折り目を適用します。 4-up 四つ折りは通常以下のイラストのように折ります。

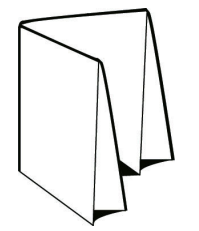

4-up 四つ折りレイアウトでは次の設定が適用されます。

- **•** 両面
- **•** ブリード
- **•** とじしろ
- **•** プリンターのマーク(折りマーク、トリムマーク、およびジョブラベル)
- <span id="page-17-0"></span>**•** 用紙サイズにあわせる
- **•** 中とじ

#### 4-up Z 折り

4-up Z 折りレイアウトは、折り目の付いた背表紙にストレスを加えずに、多くのパネルを重ねることができま す。最も頻繁に見られる例は道路の地図です。

このレイアウトは、8 ページのジョブ用に準備されていますが、任意のページ数のジョブでも使用できます。 必要に応じて、ブランクページが追加されます。4-up Z 折りは通常以下のイラストのように折ります。

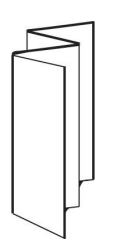

4-up Z 折りレイアウトでは次の設定が適用されます。

- **•** 両面
- **•** プリンターのマーク(折りマーク、トリムマーク、およびジョブラベルのみ)
- **•** 用紙サイズにあわせる
- **•** ギャングアップ唯一

# ホットフォルダーの入力形式

入力形式ウィンドウでは、ファイルフィルターとアプリケーション固有のオプションにアクセスできます。

ファイルフィルターは、Fiery server にファイルを送信する前に、ほとんどのファイルの種類を PostScript また は PDF に変換します。アプリケーション固有のオプションを使用すると、オリジナルアプリケーションを開 いたりインストールしたりしなくても、印刷設定オプション(カスタムまたは自動変倍、方向、解像度など) を変更できます。

フィルターを割り当てると、Hot Folders アプリケーションは、ファイルの種類を自動的に検出し、ファイルを Fiery server に送信する前に PostScript または PDF に変換します。

# 出力ファイルの種類

Hot Folders フィルターのほとんどは、デフォルトで PostScript に変換されます。出力ファイルの種類オプショ ンを使用すると、必要に応じて PostScript をさらに PDF に変換できます。

EPS および PS ファイルについては、PDF への出力を選択すると、Adobe Acrobat Distiller プロファイルから選 択して、Distiller ジョブオプションを設定できます。これにより PostScript から PDF への変換品質を制御でき ます。

Distiller のプロファイルと設定を利用する場合、Hot Folders アプリケーションは Adobe Acrobat で定義された デフォルトの場所から Distiller プロファイルを取得できます。ただし、プロファイルを別の場所に保存した場 合には、デフォルトの場所を手動でコピーする必要があります。

PDF、TIFF、JPEG ファイルの場合は、フォルダーの場合全ファイルをマージするオプションを使用できます。 出力ファイルの種類オプションは、VDP を除くすべてのフィルターに利用できます。

# 入力形式を指定する

ホットフォルダー設定ウィンドウから入力形式を指定できます。

- **1** Fiery Hot Folders コンソールで、ホットフォルダーをダブルクリックしてホットフォルダー設定ウィンド ウを開きます。
- **2** 入力形式の隣にある編集をクリックして入力形式ウィンドウを開きます。
- **3** ウィンドウの左側で 1 つまたは複数の入力形式(フィルター)を選択します。
- **4** ウィンドウの右側で入力形式の詳細を設定します。
- **5** 出力ファイルの種類を設定するには、出力ファイルの種類ペインでファイルの種類をクリックします。
- **6** OK をクリックして、ホットフォルダー設定ウィンドウに戻ります。
- **7** OK をクリックして設定を保存します。

# Hot Folders フィルター

Hot Folders フィルターは、ファイルを Fiery server に送信する前に、ファイルを PostScript または PDF に変換 します。

フィルターは、次のカテゴリーにグループ化されています。

- **•** 一般フィルター(ほとんどのグラフィックアートおよびプロダクション印刷アプリケーション用)
- **•** JDF フィルター

ほとんどのフィルターは非独占フィルターです。フィルターが同一のカテゴリーに属している限り、任意の数 のフィルターを同一の Hot Folder に適用できます。ただし、異なるカテゴリーのフィルタを、同一の Hot Folder に適用することはできません。

場合によっては、一部のフィルターが利用できない場合もあります。利用可能なフィルターは、Hot Folder が 接続されている Fiery server にインストールされているオプションによって異なります。

# 一般フィルター

一般フィルターには、ほとんどのグラフィックアートおよびプロダクション印刷アプリケーション用のフィル ターなどが含まれています。

#### EPS フィルター

EPS フィルターは EPS ファイルを変換し、カスタムまたは自動変倍、方向、およびページ上の画像の位置の オプションを提供します。

EPS フィルターは、Fiery Graphic Arts Package, Premium Edition および Fiery Productivity Package の機能です。 このフィルターを適用するには、Hot Folder を Fiery server に接続し、Fiery Graphic Arts Package, Premium Edition または Fiery Productivity Package を有効にする必要があります。

EPS フィルターの入力ファイルの種類は.eps です。

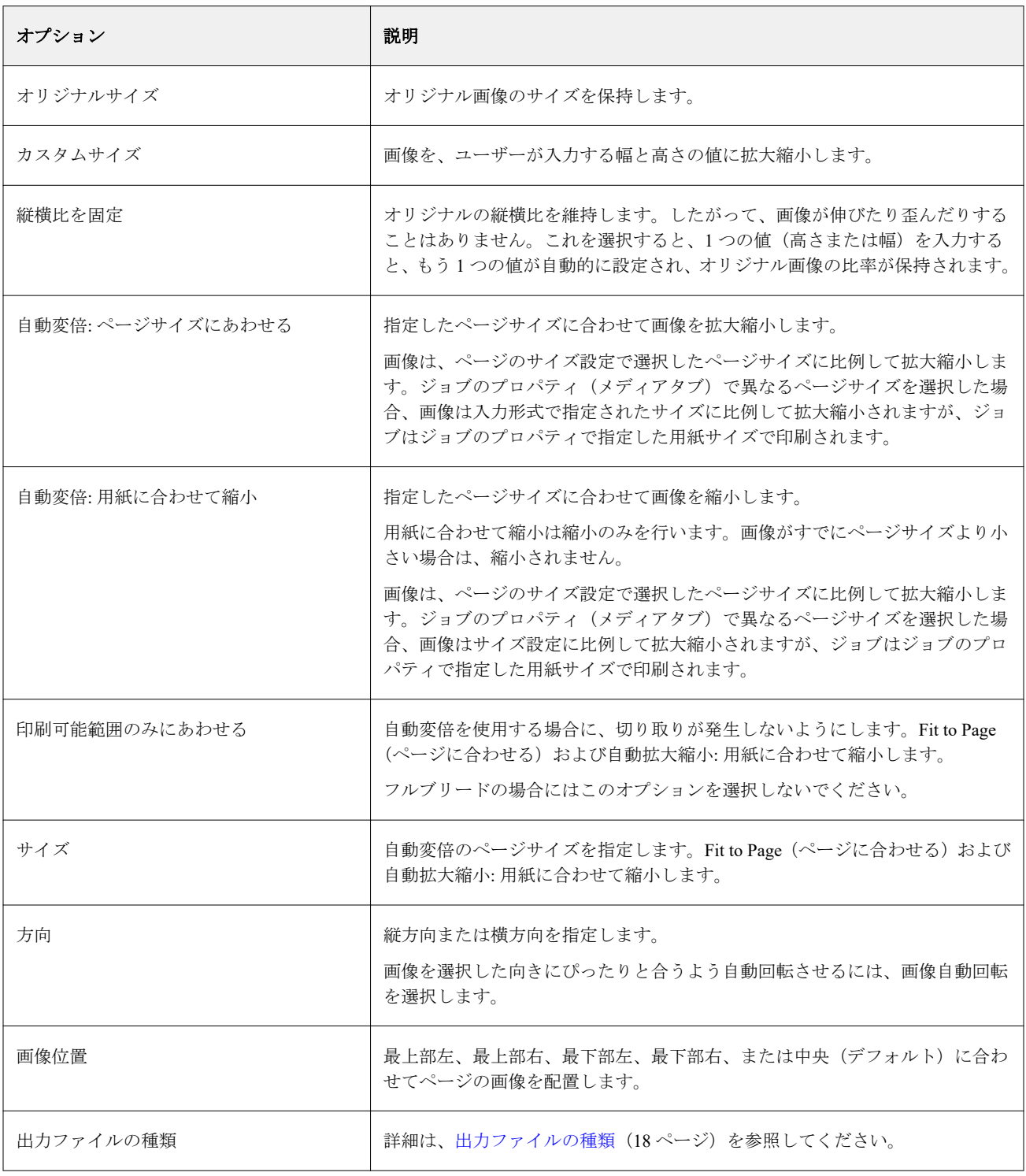

# JPEG フィルター

JPEG フィルターは、ほとんどの標準的な JPEG ファイルを PostScript または PDF ファイルに変換し、カスタ ムおよび自動変倍、解像度、方向、ページ上の画像の位置のオプションを提供します。

JPEG フィルターは、Fiery Graphic Arts Package, Premium Edition および Fiery Productivity Package の機能です。 このフィルターを適用するには、次のいずれかを有効にした Fiery server に Hot Folder が接続されている必要 があります。

JPEG フィルターには、.jpeg および.jpg ファイルを入力します。フォルダーに複数の JPEG ファイルを送信で きます。このファイルは結合され、1 つの PDF ファイルとして出力されます。この機能をアクティベートする には、出力ファイルの種類のフォルダーの場合全ファイルをマージするオプションを選択します。

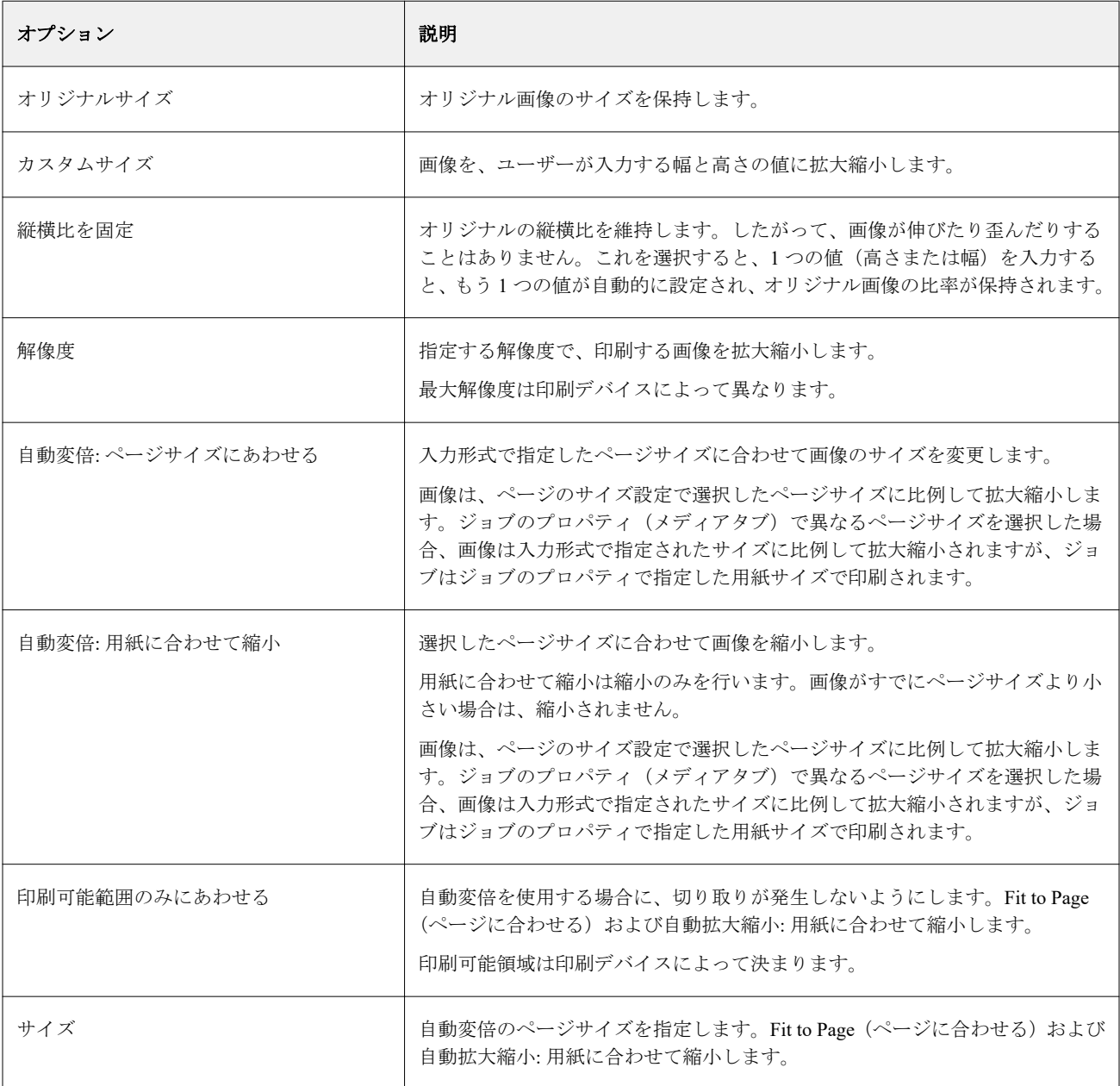

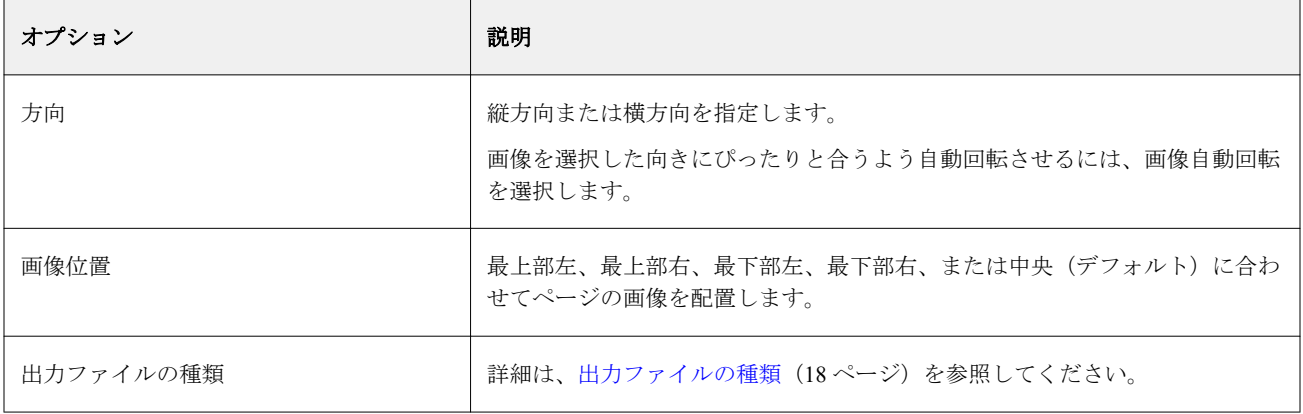

# Microsoft フィルター

Microsoft フィルターは、Microsoft ネイティブファイル形式(Excel、PowerPoint、Word、Publisher など Microsoft Office アプリケーションで作成したファイル)を PostScript または PDF に変換します。

これらのフィルターを使用するには、使用している Hot Folders アプリケーションと同じシステムに Microsoft Office をインストールしている必要があります。システムには PostScript プリンターまたは Acrobat Distiller もインストールされている必要があります。

Microsoft フィルターは Mac OS には対応していません。

次のバージョンとファイル形式がサポートされています。

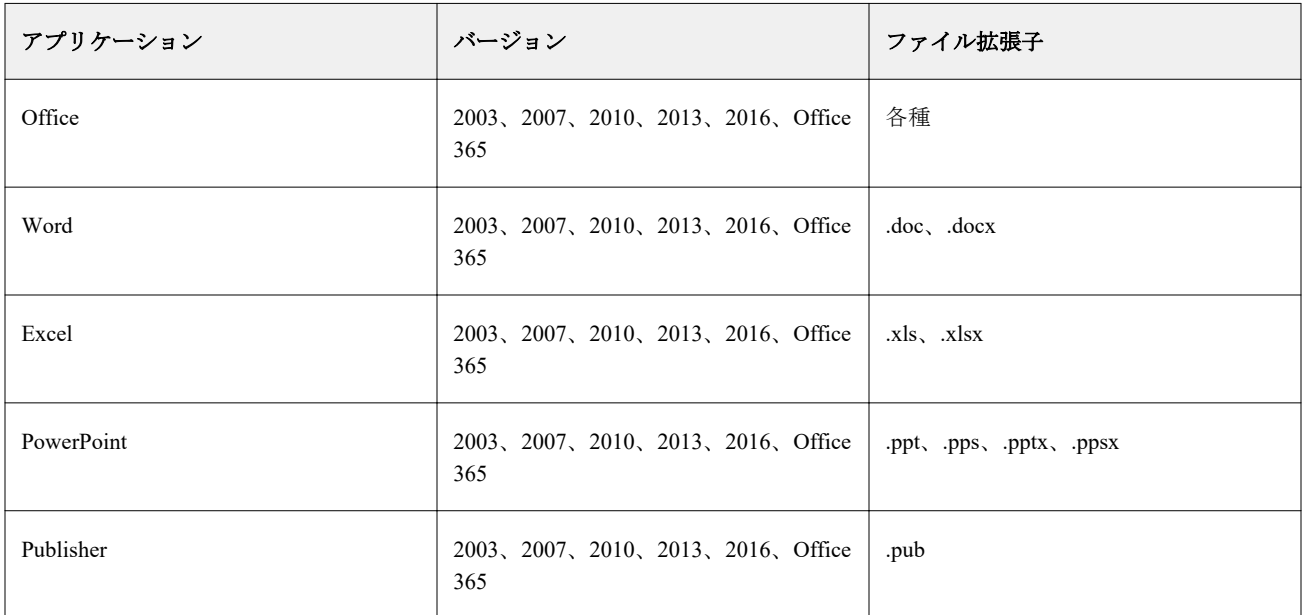

**メモ:**Office 2007 のファイルを印刷するには、システムに Office 2007 がインストールされていなければなり ません。Office 2007 は Office 2003 および Office 2000 と互換性がありますが、Microsoft Office の以前のバージ ョンは Office 2007 ファイルを処理できません。

**メモ:**PDF に出力するには、Adobe PDF 印刷設定でシステムフォントのみを使用し、文書のフォントを使用し ないのオプションをオフにします。

Microsoft フィルターには次の設定とオプションがあります。

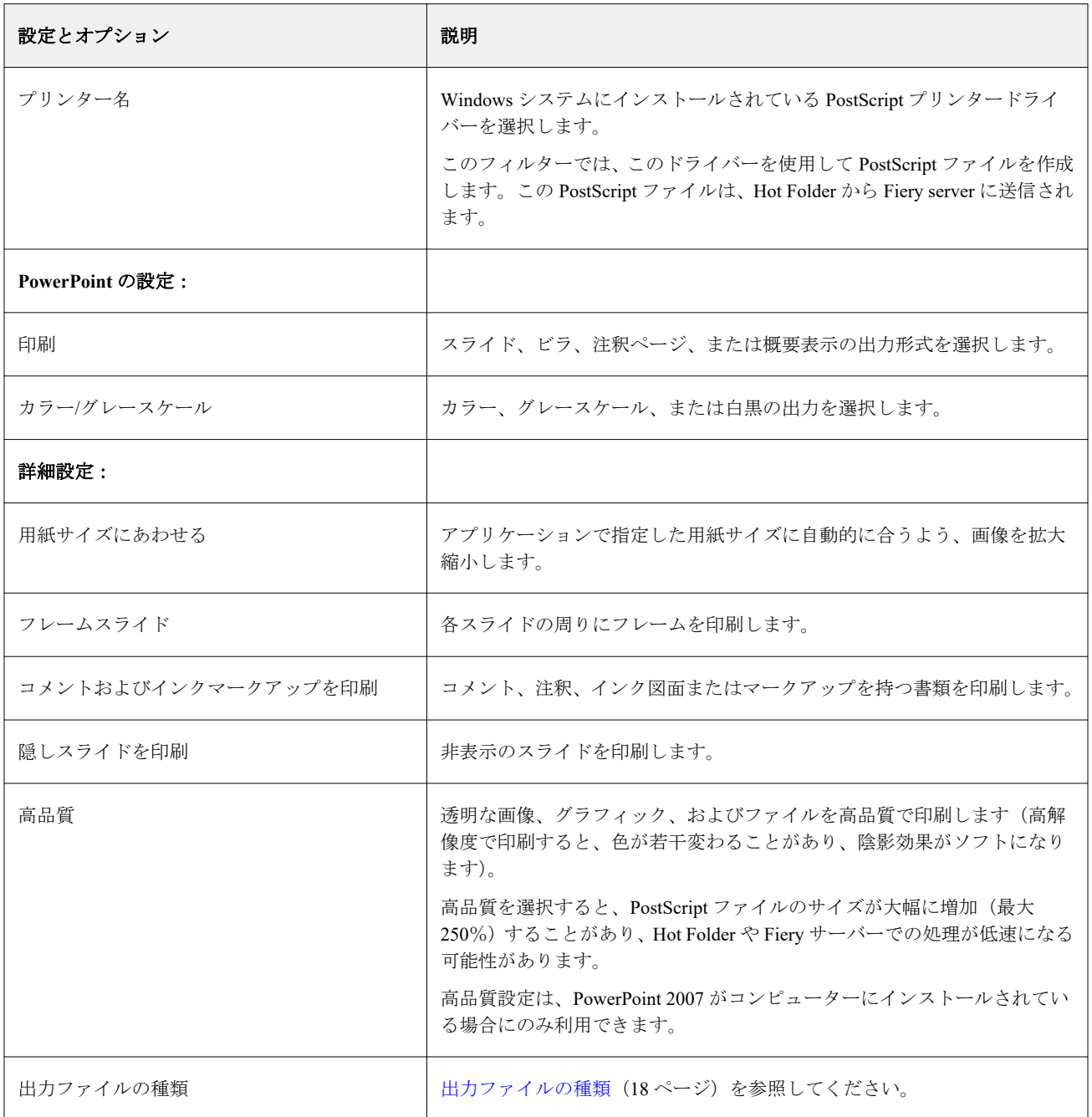

# PDF フィルター

PDF/X (PDF Exchange) プリフライトは、データ交換のプリプレス専用に設計された Adobe PDF のサブセッ トです。PDF/X ファイルを読んだり、作成したりするアプリケーションの動作を定義します。

PDF フィルターは、PDF ファイルが PDF/X-1a または PDF/X3 標準のいずれかに準拠していることを確認しま す。フィルターは PDF ファイルがこれらの標準に準拠しているかどうかを確認します。PDF ファイルが PDF/X 準拠でない場合、ジョブは処理に失敗し、エラーレポートが表示されます。

PDF フィルターはプリフライト機能にのみ使用されます。

PDF フィルターの入力ファイルの種類は PDF です。

**メモ:**フォルダーに複数の PDF ファイルを送信できます。このファイルは結合され、1 つの PDF ファイルと して出力されます。この機能をアクティベートするには、出力ファイルの種類のフォルダーの場合全ファイル をマージするを選択します。

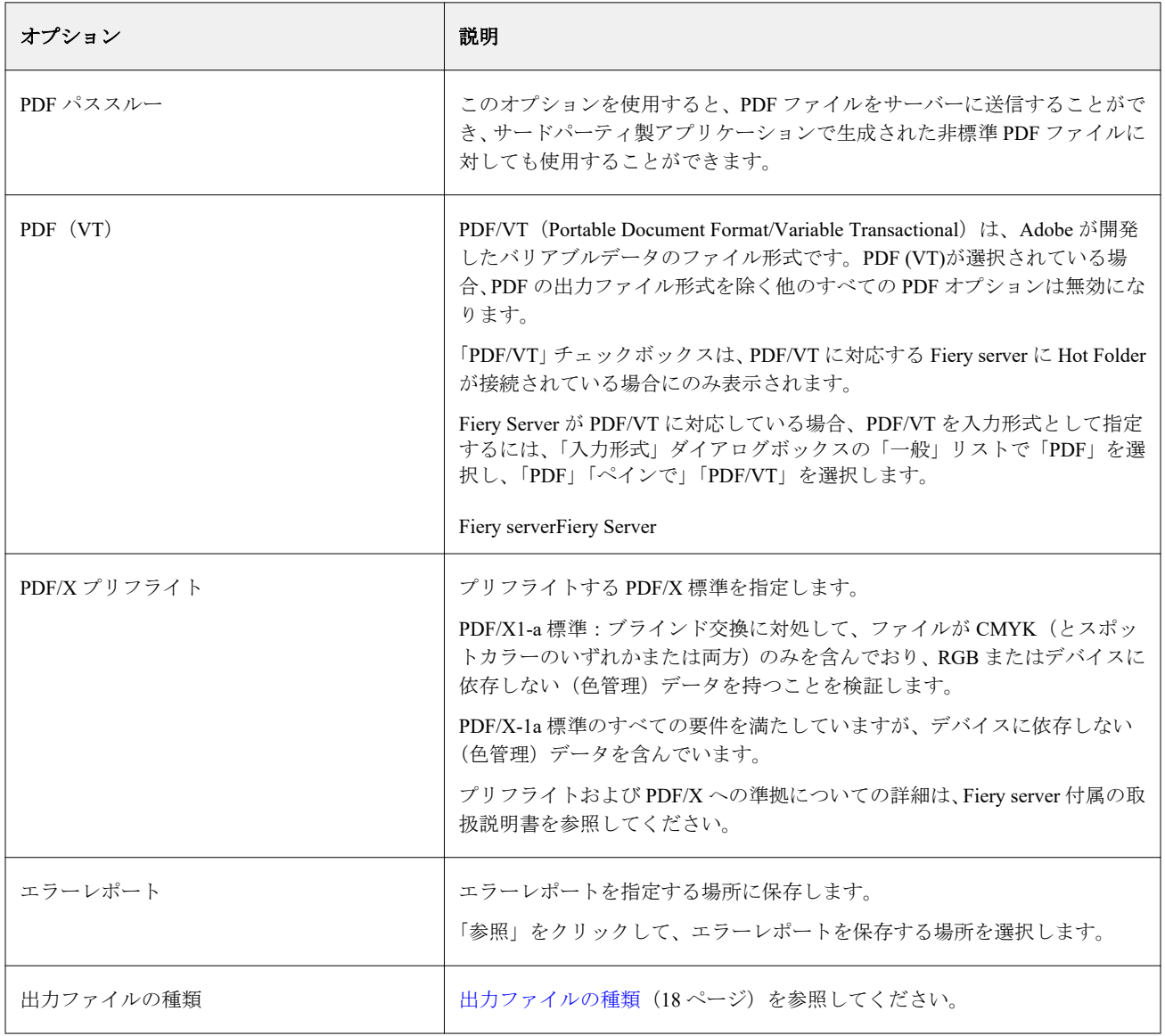

# PS フィルター

PS(PostScript)フィルターは出力ファイル形式を指定するためにのみ使用されます。このファイルの種類は すでに PostScript なので、このフィルターを使用する際、変換は行われません。

PS フィルターの入力ファイルの種類は.ps です。

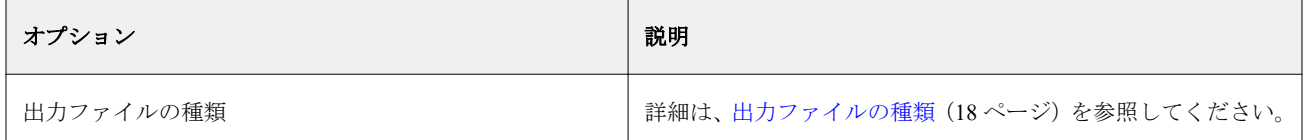

# TIFF フィルター

TIFF フィルターは、TIFF (Tagged Image File Format) ファイルを PostScript または PDF ファイルに変換しま す。カスタムおよび自動変倍、解像度、方向、ページ上の画像の位置などのオプションを指定できます。

TIFF フィルターは、Fiery Graphic Arts Package, Premium Edition および Fiery Productivity Package の機能です。 このフィルターを適用するには、次のいずれかを有効にした Fiery server にホットフォルダーが接続されてい る必要があります。

TIFF フィルターの入力ファイルの種類は.tiff と.tif です。

フォルダー内の複数の TIFF ファイルを送信すると、これらのファイルをマージして 1 つの PDF ファイルとし て出力できます。この機能をアクティベートするには、出力ファイルの種類のフォルダーの場合全ファイルを マージするを選択します。

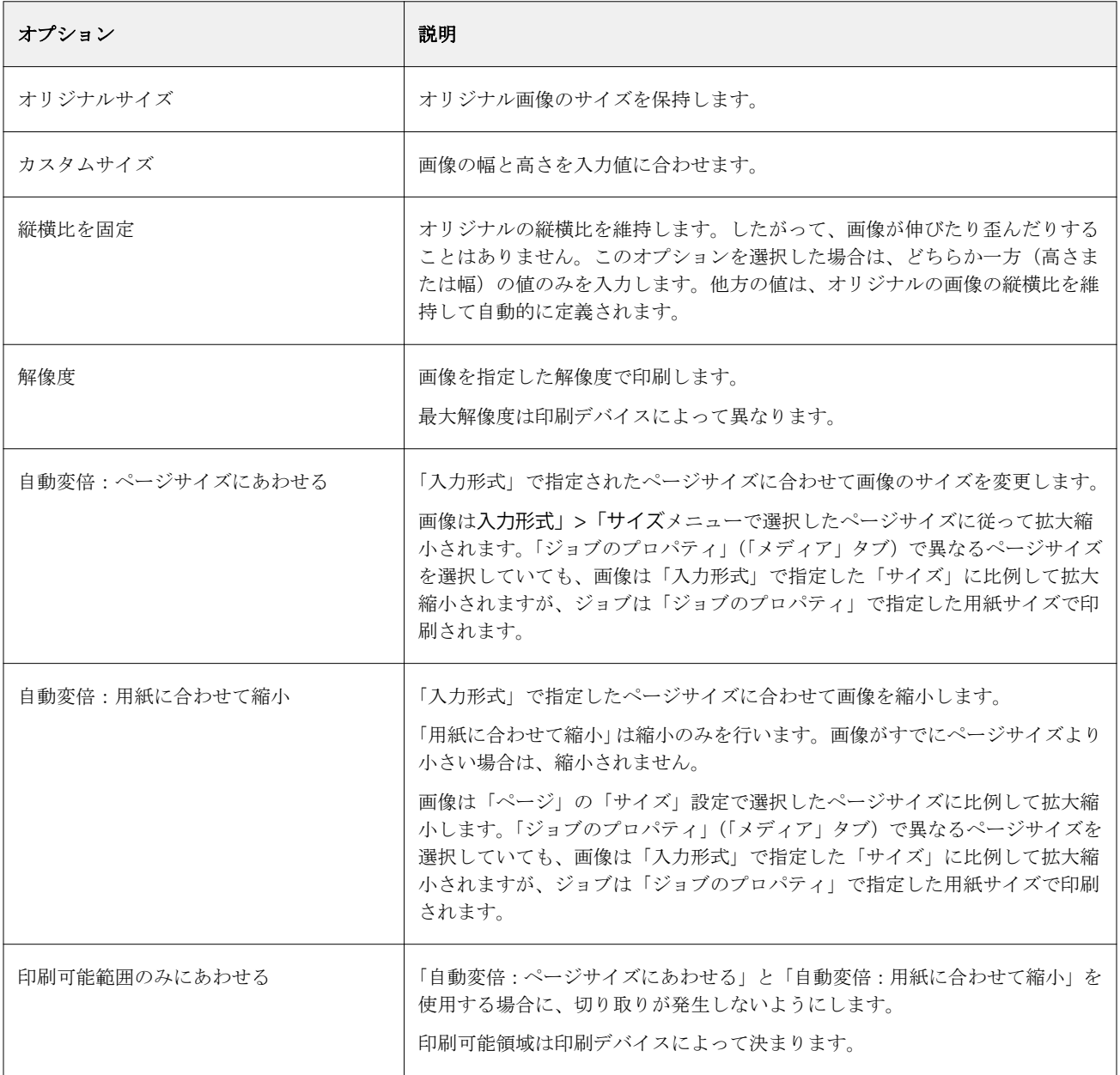

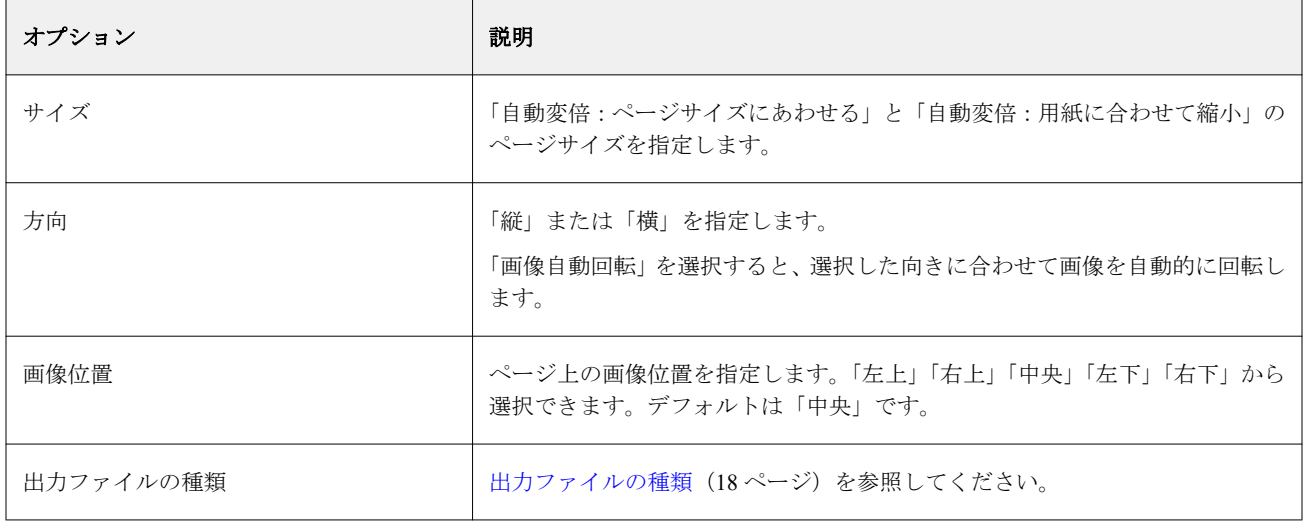

#### VDP フィルター

VDP フィルターは、VDP(バリアブルデータ印刷)ジョブを処理します。処理された VDP ジョブは、Fiery server に直接送信します。

VDP フィルターの入力ファイルの種類は.ppml、.zip、.vps、.ps です。

関連する VIPP ファイルは、XGFC フォルダー内に存在する必要があります。

# 色分解フィルター

色分解フィルターには、TIFF/IT-P1 フィルターが含まれます。

# TIFF/IT-P1 フィルター

TIFF/IT-P1 フィルターは、TIFF/IT ファイルをプリセパレーション PostScript ファイルに変換します。解像度、 アンチエイリアス、および圧縮のオプションを指定できます。

TIFF/IT-P1 は、従来のプリプレス印刷用によく使用されるファイル形式です。また、TIFF/IT-P1 は、別のプラ ットフォームに最終の印刷ジョブデータを転送する際によく使用されるファイル形式です。

TIFF/IT-P1 フィルターは、Fiery Graphic Arts Package、Fiery Graphic Arts Package, Premium Edition、および Fiery Productivity Package の機能です。このフィルターを適用するには、次のいずれかを有効にした Fiery server にホ ットフォルダーが接続されている必要があります。

TIFF/IT-P1 フィルターの入力ファイルの種類は.fp と.ifp です。

**メモ:**TIFF/IT-P1 は複数のファイルで構成されているため、ジョブを確認する間隔を 10 秒以上に設定するこ とをお勧めします。これにより、変換中にファイルがまだコピー中であった場合にジョブが処理されないとい う問題を防ぐことができます。詳細は、[新しいホットフォルダーを作成する\(](#page-1-0)2 ページ)を参照してくださ い。

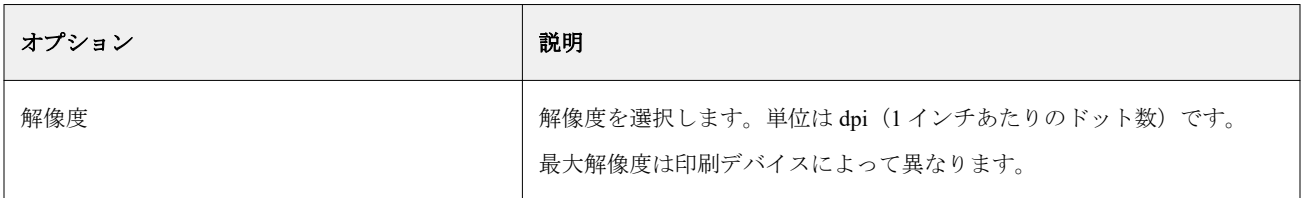

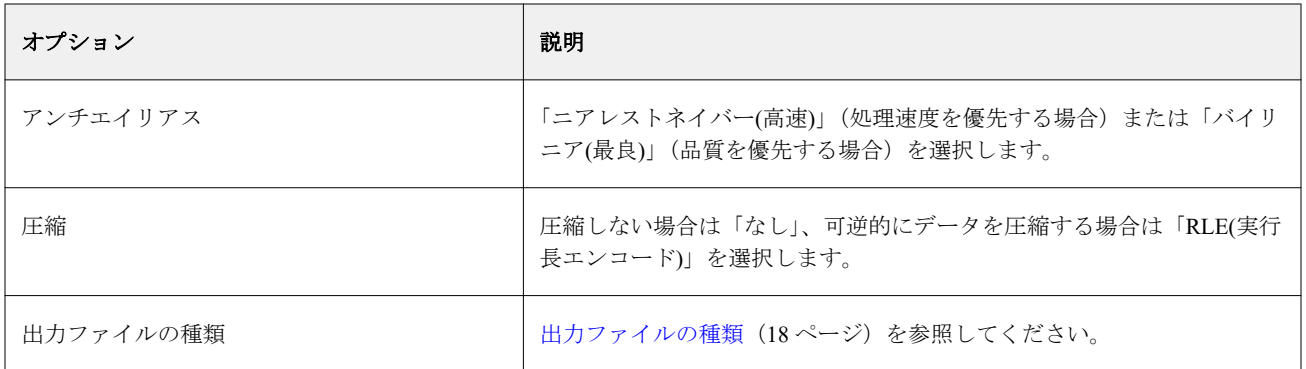

プリセパレーションファイルをコンポジット画像として印刷するには、ジョブのプロパティ > カラーの色分解 の組み合わせを選択します。

# JDF フィルター

Hot Folders は、JDF(ジョブ定義形式)ワークフローに対応しています。JDF テクノロジーはジョブチケット のための XML ベースのオープン業界規格です。

送信アプリケーションからの JDF ジョブは、JDF 送信を有効にしている Fiery servers に Hot Folders を介して送 信できます。JDF フィルターは、Windows 版の Hot Folders にのみ対応しており、Mac OS 版 Hot Folders には対 応していません。

JDF ジョブを Hot Folder に送信すると、入力形式ダイアログボックスに JDF オプションが表示され、それ以外 のオプションはすべて無効になります。JDF フィルターを使用するには、Fiery server が JDF ジョブに対応し、 設定で Fiery JDF 機能をオンにしている必要があります。

JDF を入力形式として設定すると、Hot Folders のジョブのプロパティとジョブアクションの選択が無効になり ます。ジョブは、ジョブの JDF チケットに定義された設定と、 Fiery server に構成される JDF 設定を使用しま す。JDF ジョブのジョブアクションは、設定の JDF セクションで仮想プリンターを選択して指定できます。

JDF ジョブを Hot Folder に送信すると、そのジョブは Fiery server の標準 JDF ワークフローで処理され、 Command WorkStation で管理されます。

JDF を入力形式として指定するには、JDF を入力形式ダイアログボックスで選択します。

# プリフライト

プリフライトは、Hot Folder に送信されたジョブを対象に、最も一般的に発生するエラーをチェックして、コ ストがかかる印刷エラーを低減します。プリフライトは、Fiery Graphic Arts Package, Premium Edition の機能で す。

プリフライトチェックを行うには、Hot Folder に次のことが求められます。

- **•** Fiery server に接続され、Fiery Graphic Arts Package, Premium Edition が有効になっている。
- **•** プリフライトが有効になっている

(Hot Folder が直接接続をジョブアクションとして指定している場合、プリフライトは利用できません)。

プリフライトは、プリフライトが有効になっている Hot Folder の設定に基づいて、指定されたアクションを実 行します。プリフライトは次のエラーをチェックします。

- **•** フォント 不明のフォント、および Courier フォントの置換有無をチェックします。
- **•** スポットカラー 不明のスポットカラーをチェックします(不明のスポットカラーは、Command WorkStation のスポットカラーで追加できます)。
- **•** 画像解像度 指定値以下の画像の解像度をチェックします。
- **•** バリアブルデータ印刷リソース 不明のバリアブルデータ印刷のリソースをチェックします。 プリフライトを行うレコード数を指定することができます。この機能によって、必要以上にプリフライト 処理に時間がかかるのを防ぐことができます。
- **•** ヘアライン 指定値以下のヘアライン幅をチェックします。
- **•** オーバープリント オーバープリントをチェックします。

プリフライトは、PostScript、PDF、EPS、PPML、および Creo VPS ファイル形式をサポートしています。プリ フライトは、TIFF および PCL ファイル形式をサポートしていません。

#### プリフライト設定を指定する

プリフライト設定を指定すると、ホットフォルダーに送信されるすべてのジョブからエラーをチェックできま す。

- **1** Fiery Hot Folders コンソールで、ホットフォルダーをダブルクリックしてホットフォルダー設定ウィンド ウを開きます。
- **2** 次のいずれかを行います。
	- **•** プリフライトを選択し、編集をクリックしてプリフライト設定ウィンドウを開きます。
	- **•** または、プリセットメニューからプリセットを選択して、プリセットに保存されている設定の組み合わ せを自動的に選択できます。プリセットに必要なすべての設定が含まれている場合は、手順 6(28 ペ ージ)に進みます。
- **3** チェックするエラーを指定し、そのエラーの通知レベル(重大または警告)を設定します。
- **4** 重大なエラーを最初に検出した時点でエラーチェックを停止する場合は、1 つ目のエラーでプリフライト を中止を選択します。
- **5** 設定を再度使用する場合は、プリセットリストから保存または別名保存を選択します。プリセットを削除 するには、プリセットを選択し、プリセットリストから削除を選択します。
- **6** OK をクリックして、ホットフォルダー設定ウィンドウに戻ります。
- **7** 重大エラー発生の場合メニューから、重大なエラーを少なくとも 1 つ検出したときにホットフォルダーで 実行するアクションを選択します。次のいずれかをクリックします。
	- **•** 待機 ジョブを待機キューに送信します。ジョブは Fiery server のハードディスクにスプールされ、以降 の印刷のためにキュー内に保持されます。
	- **•** 処理後待機 ジョブを処理した後、処理済みジョブを以降の印刷のために待機キューに配置します。
	- **•** プルーフ印刷 ジョブを処理して 1 部印刷します。このアクションは、ジョブで呼び出された部数を印 刷する前に、ジョブ出力を確認する際に役立ちます。
	- **•** ジョブアクションを使用 ホットフォルダーの設定で指定されたジョブアクションを実行します。

**8** OK をクリックして設定を保存します。

# バックアップ/復帰

バックアップ/復帰機能を使用すると、システムのすべてのホットフォルダーとその設定のバックアップを作 成できます。

バックアップ/復帰機能を使用すると、次のことが行えます。

- **•** 個別のバックアップを作成できます。ホットフォルダーとその設定をバックアップから復帰できます。
- **•** バックアップアーカイブを作成できます。特定の日のホットフォルダーとその設定に復帰するために使用 できます。
- **•** Hot Folders とその設定を別のシステムまたはシステムグループにコピーできます。(この方法を使用する と、共同作業する複数のユーザーや、ネットワーク上でホットフォルダーを共有する複数のユーザーに対 して、Hot Folders を同じ設定ですばやく構成できます)。

バックアッププロセスでは、圧縮(.fbf)ファイルによるすべてのホットフォルダーのコピーが作成されます。 これには、次の設定で保存されたシステム上のすべての Hot Folders が含まれます。

- **•** ホットフォルダーの設定(フォルダー名と説明)
- **•** ネットワーク設定(サーバー名およびジョブアクション)
- **•** ジョブのプロパティの設定(ホットフォルダーに設定された印刷設定または面付け設定)
- **•** 入力形式の設定(ホットフォルダーに設定されたフィルターとアプリケーション固有の形式)

バックアップにはホットフォルダーの状況(アクティベート済み/アクティベート解除)が保持されます。

ホットフォルダーをバックアップした後、自分のシステムや別のシステムにホットフォルダーとその設定を復 帰できます。通常は、Hot Folder をオリジナルと*同じ*場所に復帰します。そうしないと、同じ名前を持つ Hot Folder が複製されることになり、そのホットフォルダーも Fiery Hot Folders コンソールに表示されます。

**重要:**バックアップ/復帰機能を使用してバックアップが作成してある場合には、そのバックアップを使 用して、バックアップに含まれている削除済みホットフォルダーを復帰できますが、送信されたジョブ のオリジナルファイルは復帰されません。

#### オリジナルファイルのバックアップ

ホットフォルダーの下位フォルダー内にあるオリジナルファイルはバックアップに含まれません。デフォル トで、ホットフォルダーの下位フォルダーは、オリジナルファイルのアーカイブ先です。

ホットフォルダーが削除された場合に備えて、オリジナルファイルをバックアップするには、バックアップ先 としてホットフォルダー以外の場所を指定します。

**重要:**別の場所を指定すると、すべてのホットフォルダーのすべてのオリジナルファイルがその共通の 場所に保存されます。

環境設定でオリジナルファイル保存場所オプションを設定すると、ホットフォルダーによって自動的に生成さ れるフォルダーではなく、別の場所をオリジナルファイルのアーカイブ先として指定できます。別の場所を指 定すると、すべてのホットフォルダーのすべてのオリジナルファイルがその共通の場所に保存されます。詳細 は、Hot Folders [の環境設定を指定する](#page-4-0)(5ページ)を参照してください。

# ホットフォルダーのバックアップ

Fiery Hot Folders コンソールからバックアップ機能を利用します。プロセス全体を指示する別ウィンドウが 開きます。

- **1** Fiery Hot Folders コンソールで、ファイル > バックアップ/復帰を選択します。
- **2** バックアップをクリックし、次へをクリックします。
- **3** 次のバックアップ設定を指定します。
	- **•** ファイル名 デフォルトのファイル名をそのまま使用するか、新しいバックアップファイルの名前を入 力します。
	- **•** 場所 圧縮ファイルを保存する場所を設定します。

複製を作成するのではなく、既存のバックアップファイルを置き換える場合は、既存のファイルと同じ 場所を設定し、同じファイル名を指定する必要があります。バックアップを開始する前に、既存のファ イルを置き換えるかどうかの確認が表示されます。

- **•** ファイル名に日時を追加 ファイル名に現在の日付を追加します。このオプションを使用すると、バッ クアップファイルの名前にその作成日を追加して一意のファイル名を自動的に生成できます。
- **4** 次へをクリックします。

バックアップの概要が表示され、バックアップファイル用に指定した場所へのハイパーテキストリンクが表示 されます。バックアップの概要には、ホットフォルダーごとに、バックアップが成功したかどうかが表示され ます(成功した場合は緑のチェックマーク、失敗した場合は赤の「X」が表示されます)。

# オリジナルファイルのバックアップ

バックアップにオリジナルファイルは含まれません。そのため、オリジナルファイルをバックアップするに は、オリジナルファイルをホットフォルダー以外の場所に保存する必要があります。ただし、別の場所を指定 すると、すべてのホットフォルダーのすべてのオリジナルファイルがその共通の場所に保存されます。

- **1** Fiery Hot Folders コンソールで、編集 > 環境設定を選択します。
- **2** 共通をクリックして、オリジナルファイルを保存する場所に移動します。

#### ホットフォルダーを復帰する

復帰機能を使用して、ホットフォルダーとその設定を自分のシステムや別のシステムに復帰できます。

- **1** Fiery Hot Folders コンソールで、ファイル > バックアップ/復帰を選択します。
- **2** 復帰をクリックし、次へをクリックします。
- **3** 参照をクリックし、ホットフォルダー復帰先の場所を指定します。
- **4** 復帰を試みるホットフォルダーと同じ名前を持つ既存の Hot Folder が復帰先にあり、それでもホットフォ ルダーを復帰する場合は、復帰を試みるホットフォルダーに別の名前を指定します。

**メモ:**名前を変更する場合、Hot Folders アプリケーションは、オリジナルのフォルダー名の先頭に「名前 の変更」を追加したデフォルトのフォルダー名を提供します。

- **5** 次のいずれかをクリックします。
	- **•** 特定バックアップから復帰をクリックし、バックアップファイルを参照して見つけます。
	- **•** 最新のバックアップから復帰をクリックして一覧から選択します。
- **6** 次へをクリックします。
- **7** 復帰の概要を確認し、次のいずれかの操作を行います。
	- **•** すべてのホットフォルダーの復帰が成功した場合には、OK をクリックします。
	- **•** 一部またはすべてのフォルダーが復帰に失敗した場合には、再試行をクリックします。

再試行ボタンは、復帰できなかったフォルダーが存在する場合にのみ表示されます。再試行を行うと、 新しいファイルが復帰します。

**メモ:**すばやく利用できるように、復帰概要ウィンドウには、ホットフォルダーの場所へのハイパーテキ ストリンクが表示されます。

#### Hot Folders をトラブルシューティングする

Hot Folders アプリケーションで問題が発生した場合は、いつくかのトラブルシューティングオプションを利用 できます。

#### Fiery server 応答しない

- **•** 次の操作を行ってトラブルシューティングします。
	- **•** プリンターの電源がオンになっていることを確認します。 プリンターの電源がオフになっている、あるいは節電モード機能が動作している可能性があります。
	- **•** プリンターが接続されていることを確認する。 管理者またはオペレーターが、印刷の一時停止を選択した場合、印刷ジョブは印刷の再開が選択される まで再開されません。
	- **•** Fiery server がネットワーク上にあることを確認します。 詳細は、Fiery server [にホットフォルダーを接続する\(](#page-2-0)3ページ)を参照してください。
	- **•** サーバー名や IP アドレスが変更されていないことを確認します。

IP アドレスまたはサーバー名が変更されている場合、管理者はフォルダーのプロパティを編集し、新し いサーバー名または IP アドレスに再接続しなければならない場合があります。また、別の Fiery server に 接続することもできます。詳細は[、既存のホットフォルダーを別の](#page-3-0) Fiery server に接続する(4 ページ) を参照してください。

# ホットフォルダーが Fiery server に接続できない

- **•** 次の確認を行います。
	- **•** Fiery server の電源がオンになっていることを確認します。
	- **•** ホットフォルダーがアクティベートされていることを確認します。
	- **•** 全ホットフォルダー停止が有効になっていないことを確認します。

全ホットフォルダー停止を選択している場合、ジョブは処理されません。すべてのホットフォルダーを 再開するまで、すべてのホットフォルダーが無効です。追加した Hot Folder も無効です。詳細は、[すべ](#page-5-0) [てのホットフォルダーを停止して再開する\(](#page-5-0)6ページ)を参照してください。

**•** ホットフォルダーがアクティベートされている場合には、Command WorkStation など別のユーティリテ ィを使用して接続を試みます。

他のユーティリティが接続されていない場合は、Fiery server に関する問題が発生することがあります。 この場合、接続が有効であることを確認します。フォルダーのプロパティを開き、サーバー名への IP ア ドレスを変更します。

**•** Mac OS で、サーバー名を使用して接続する場合は、システムに DNS 名の検索機能が設定されているこ とを確認します。この機能が設定されていない場合は、Fiery server の IP アドレスを使用します。DNS 名 の検索機能を有効にするには、ネットワーク管理者に連絡してください。

# 「Hot Folders コンソール」にホットフォルダーが表示されない

**•** Fiery Hot Folders コンソール以外のデスクトップから Hot Folder の名前を変更していないことを確認しま す。詳細は[、ホットフォルダーの名前を変更する](#page-6-0)(7ページ)を参照してください。

# オリジナルファイルが見当たらない

オリジナルファイルが、コピーを作成することなく移動された可能性があります(ソースファイルと同じディ スクパーティション上のホットフォルダーにファイルをドラッグすると、ファイルはコピーではなく移動され ます)。

**•** 下位フォルダーの内容をチェックします。詳細は[、オリジナルのジョブファイルにアクセスする](#page-7-0)(8 ペー ジ)を参照してください。

# ジョブ失敗

フォルダーのプロパティがファイルと一致していない、フォルダーがそのファイルの種類に対応していない可 能性があります。

- **1** ログにアクセスして、ファイルの状況を表示します。
- **2** フォルダーのプロパティがファイルに一致しており、フォルダが対応していないファイルをダウンロード していないことを確認します。たとえば、JDF フィルター用に設定された Hot Folder に JPEG ファイルをダ ウンロードすると、ジョブは失敗します。

# 最適なパフォーマンスの維持

プロダクション環境で最高のパフォーマンスを実現するために、次のガイドラインを推奨します。

- **•** Fiery Hot Folders アプリケーションを単独でインストールしてください。Fiery server 上ではなく、別のコン ピューターにインストールしてください。
- **•** Fiery Hot Folders を Fiery server コンピューター上で使用します。ただし、使用可能なディスク容量を監視 してください。
- **•** Fiery Hot Folders の Fiery server の E:ドライブは使用しないでください。E:ドライブは、Fiery システムソフ トウェアが印刷ジョブを、キュー、ラスター画像、Paper Catalog などに保存する際に使用します。
- **•** Fiery Hot Folders コンソールでジョブを消去するショートインターバル時間を設定し、 編集 > 環境設定 (Windows)または Fiery Hot Folders > 環境設定(Mac OS)を選択し、 原稿ファイルを消去するインター バル時間を選択します。

Fiery Hot Folders | 34